# **Yo cuido mi cuerpo, cuido mi salud**

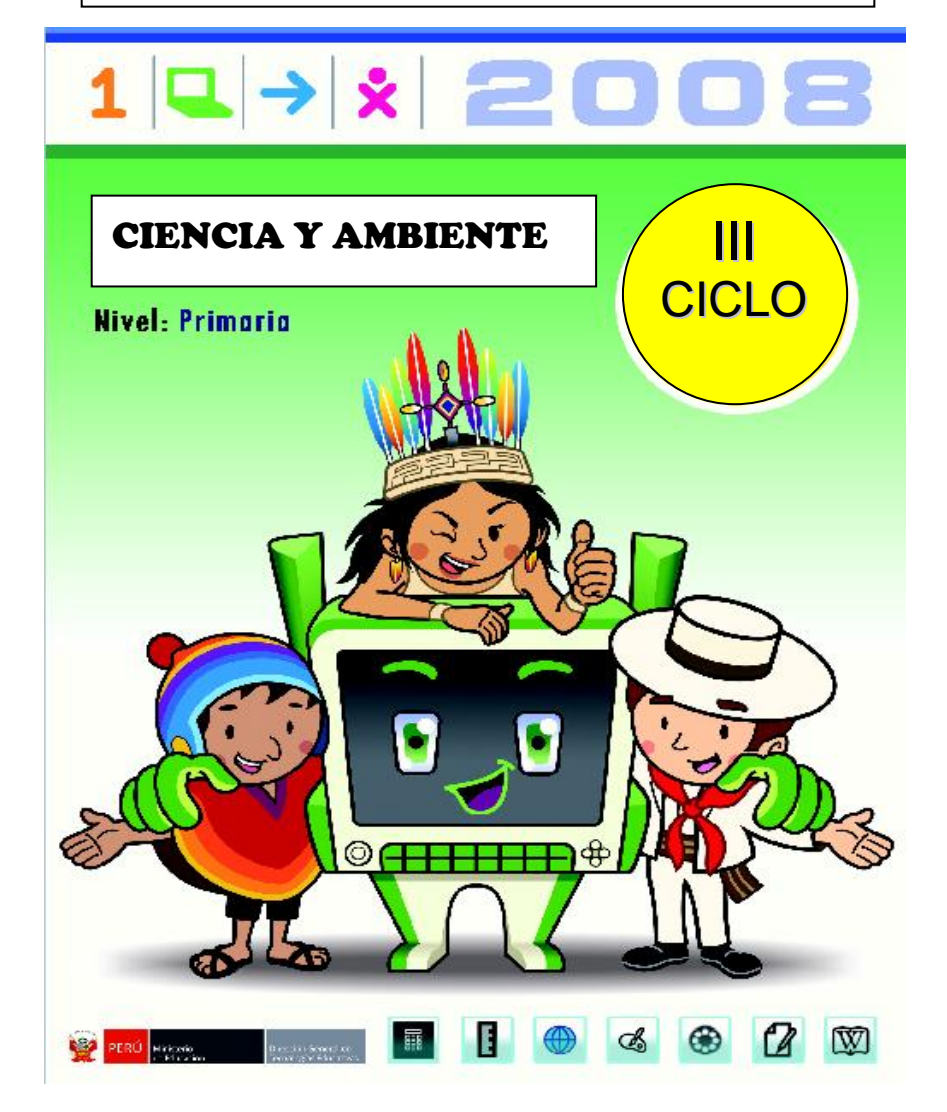

### **Información para el docente**

### **Descripción**

Se pide a los estudiantes que dibujen a un miembro de su familia indicando todas las partes de su cuerpo. Utilizando los dibujos se explicará a los estudiantes a qué sentido corresponde cada órgano que dibujaron. Luego ampliarán sus conocimientos investigando en Wikipedia, tomarán fotos a los órganos de los sentidos de sus compañeros, elaborarán un informe usando las fotos, etc. Se debe finalizar el tema reflexionando sobre la importancia de la higiene para conservar la salud.

### **Competencia**

Identifica las diversas partes del cuerpo humano y su funcionamiento, desarrollando hábitos de cuidado para conservar la salud.

#### **Contenido**

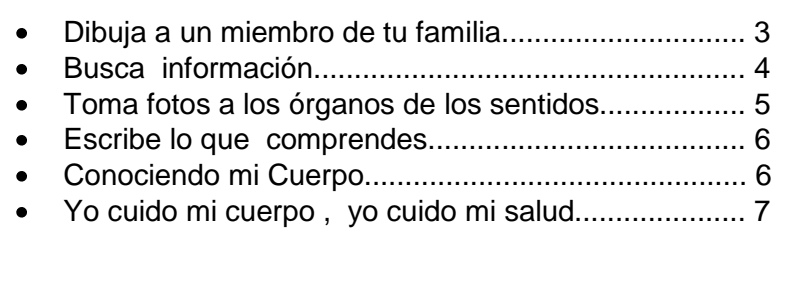

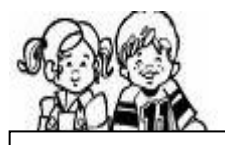

# **Yo cuido mi cuerpo, Yo cuido mi salud**

### 1. Dibuja a un miembro de tu familia

Con la actividad Pintar de tu XO dibuja a un miembro de tu familia. Luego, identifica sus ojos, su nariz, su boca, sus oídos y sus manos.

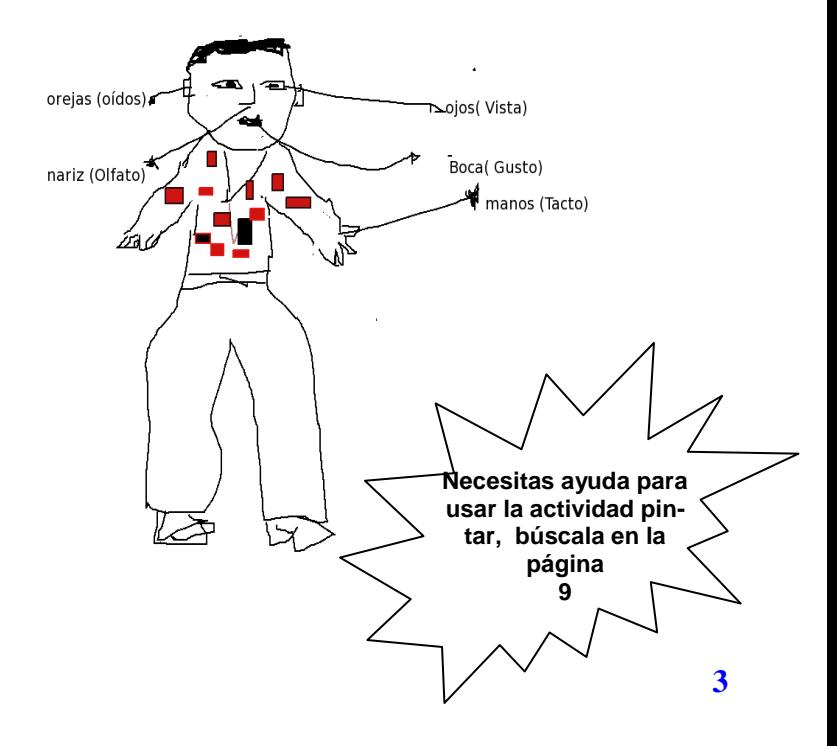

### 2. Busca información

Utilizando la actividad **Wikipedia** o la actividad **W** Navegar investiga las partes y las funciones de los órganos de los sentidos.

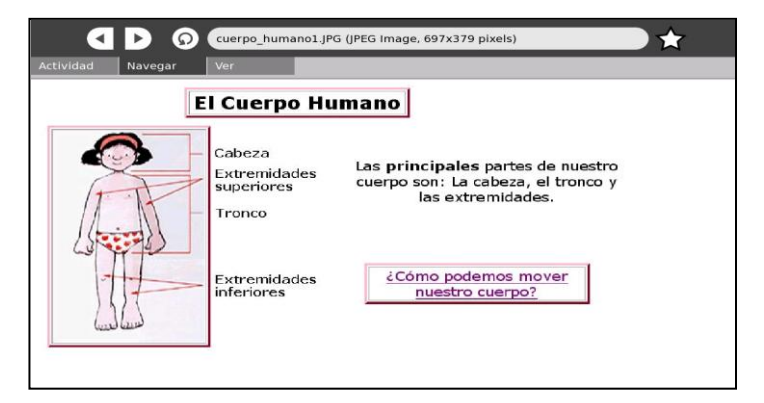

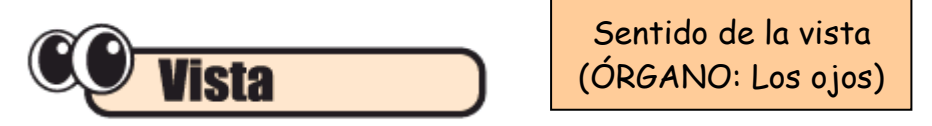

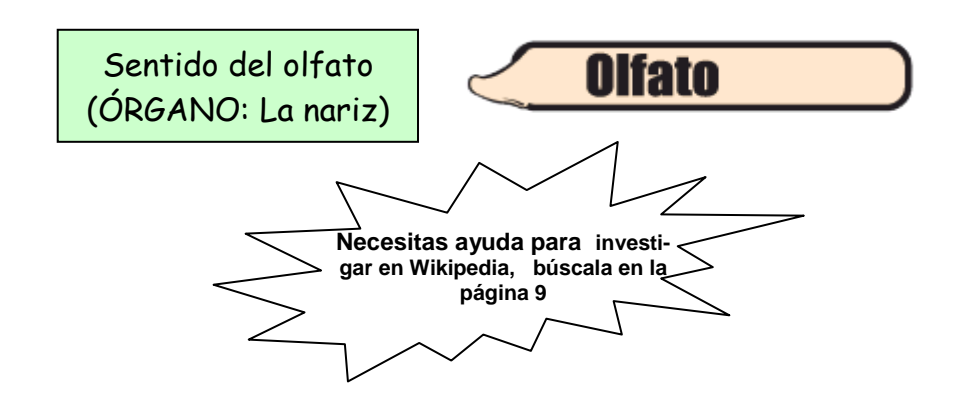

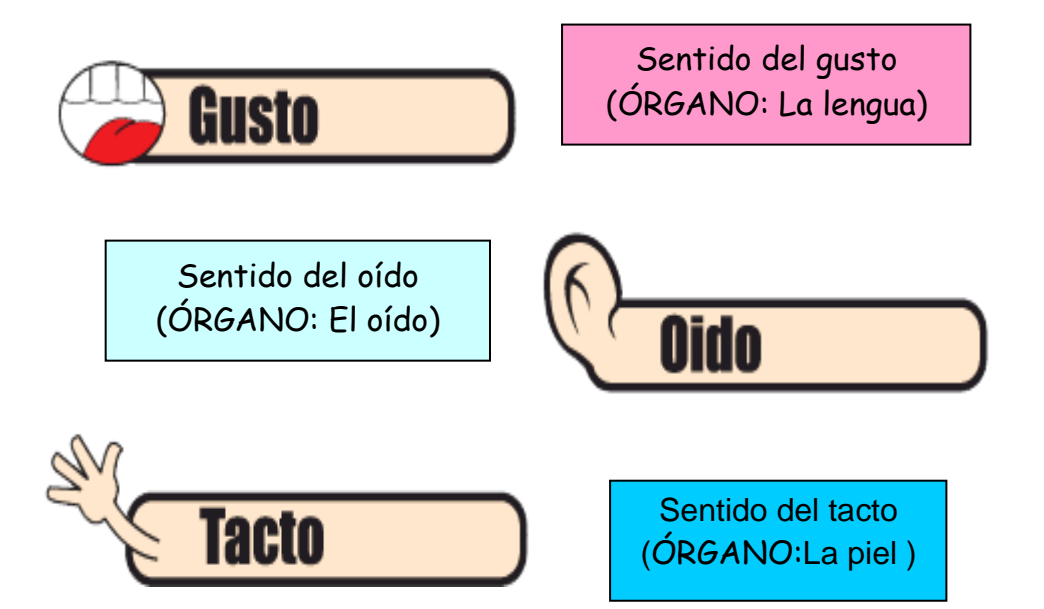

3. Toma fotos a los órganos de los sentidos

Con la actividad **Grabar** de tu XO toma fotos a los órganos de los sentidos de tus compañeros(as).

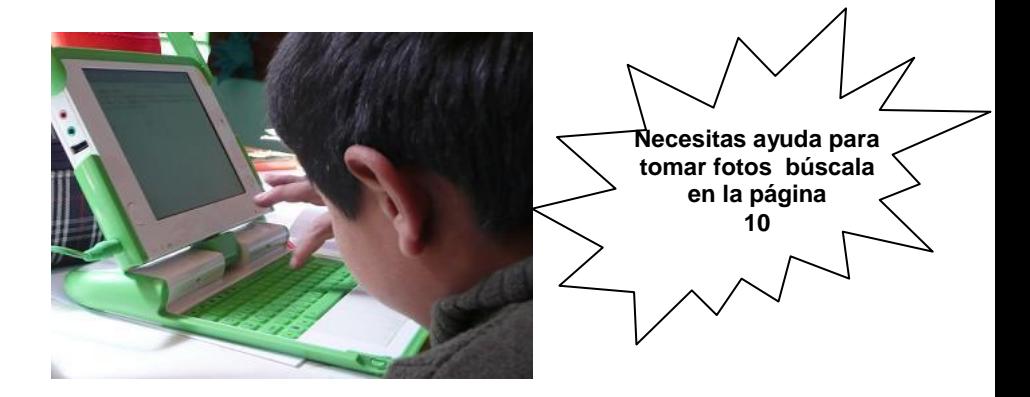

## 4. Escribe lo que comprendes

Elabora un informe en la actividad **Escribir** de tu XO, titulado "MIS 5 SENTIDOS Y SUS ÓRGANOS"

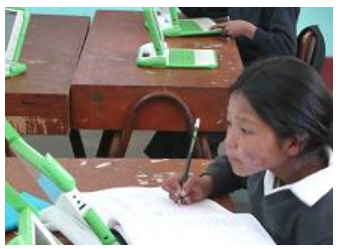

Inserta las fotos que tomaste a los órganos de los sentidos de tus compañeros y describe al lado de cada imagen (foto) la función que realiza y cómo debemos cuidarlo.

A) El ojo

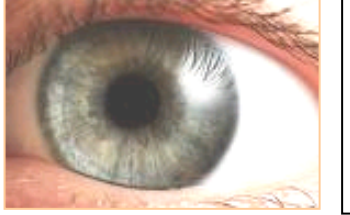

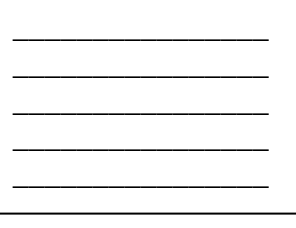

### 5. Conociendo mi Cuerpo

El cuidado de la salud es muy importante para prevenir enfermedades, por ello es conveniente que apliques las \_\_\_\_\_\_\_\_\_\_\_\_\_\_\_\_ normas de cuidado de la Salud: tante para preve  $\overline{A}$ 

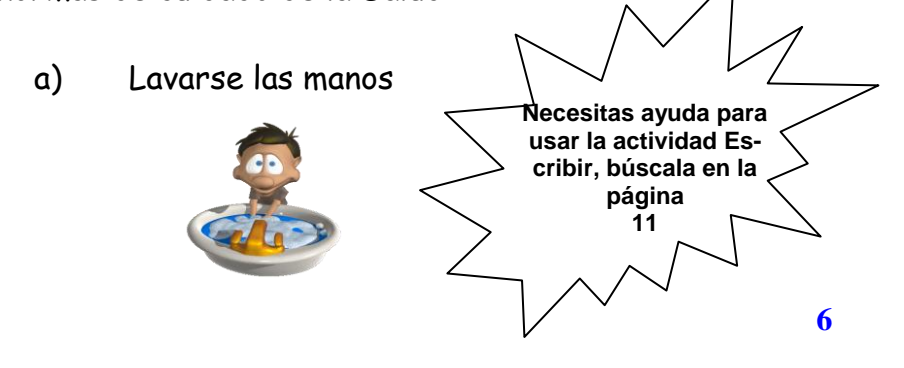

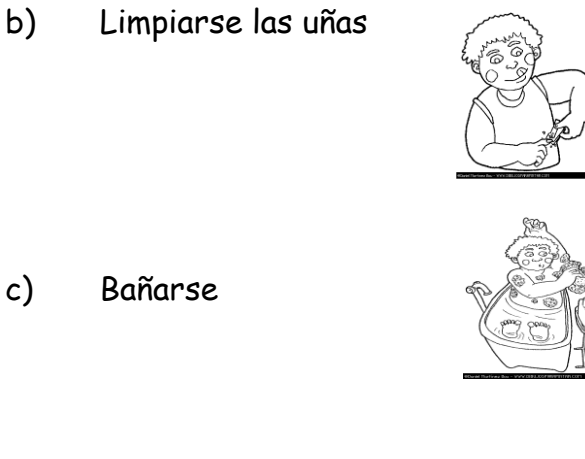

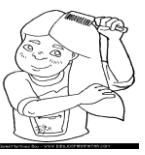

d) Lavarse el cabello, etc. .

### **6. Yo, Cuido mi Cuerpo, yo cuido mi Salud**

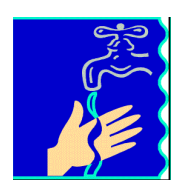

Elabora un resumen sobre la salud, cuidados e higiene, utilizando la actividad Wikipedia y Escribir.

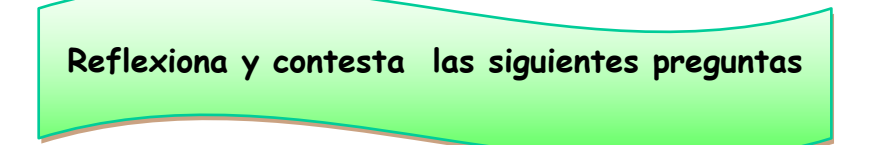

- a) ¿Qué órgano capta las ondas sonoras y nos permite escuchar?
- \_\_\_\_\_\_\_\_\_\_\_\_\_\_\_\_\_\_\_\_\_\_\_\_\_\_\_\_\_\_\_\_\_\_\_\_\_\_\_\_ b) ¿A qué sentido corresponde la lengua? ¿Cómo funciona? \_\_\_\_\_\_\_\_\_\_\_\_\_\_\_\_\_\_\_\_\_\_\_\_\_\_\_\_\_\_\_\_\_\_\_\_\_\_\_\_
- c) ¿Cuál es el órgano que corresponde al sentido del tacto?

\_\_\_\_\_\_\_\_\_\_\_\_\_\_\_\_\_\_\_\_\_\_\_\_\_\_\_\_\_\_\_\_\_\_\_\_\_\_\_\_

\_\_\_\_\_\_\_\_\_\_\_\_\_\_\_\_\_\_\_\_\_\_\_\_\_\_\_\_\_\_\_\_\_\_\_\_\_\_\_\_

- d) ¿Qué sentido te permite apreciar el paisaje?
- e) Si sientes el aroma de una deliciosa comida ¿Qué sentido estás utilizando?

\_\_\_\_\_\_\_\_\_\_\_\_\_\_\_\_\_\_\_\_\_\_\_\_\_\_\_\_\_\_\_\_\_\_\_\_\_\_\_\_

\_\_\_\_\_\_\_\_\_\_\_\_\_\_\_\_\_\_\_\_\_\_\_\_\_\_\_\_\_\_\_\_\_\_\_\_\_\_\_\_

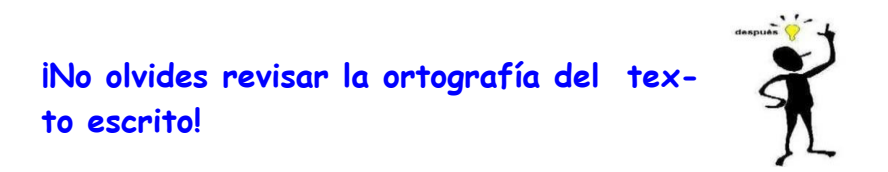

#### **Ayuda para usar las Actividades XO**

### ¿Cómo se usa la actividad **Pintar**?

- Haz clic en el icono de la actividad **Pintar**, ubicado en la parte inferior del **Hogar** de tu XO.
- Las **Herramientas** de la actividad **pintar** se encuentran en la parte superior de la pantalla.
- Para dibujar formas geométricas como: cuadrados o círculos haz clic en **Formas** y elige la forma que quieres dibujar:

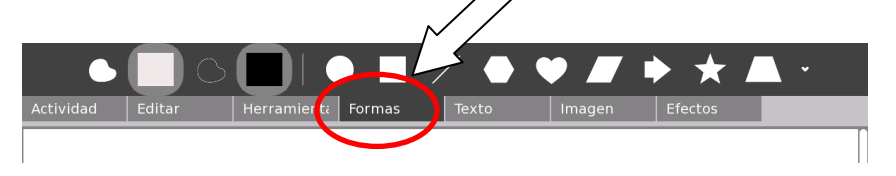

# ¿Cómo investigar en Wikipedia?

- $\triangle$  Haz clic en el icono de la actividad **Wikipedia M**, ubicado en la parte inferior del **Hogar** de tu XO.
- Ingresarás a la siguiente pantalla, sigue los pasos que se indica a continuación.

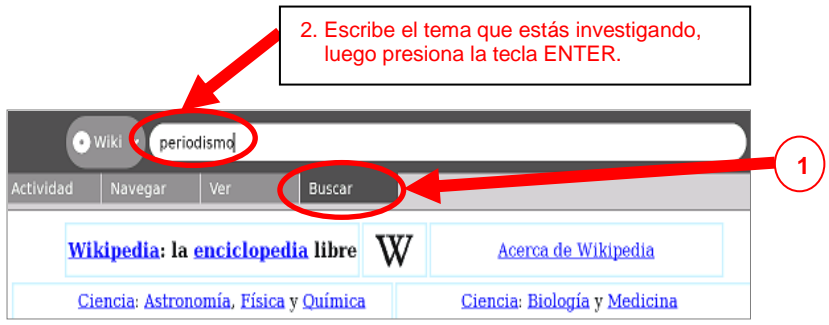

### ¿Cómo tomar una foto?

- **Haz clic en el icono de la actividad 6. Grabar** ubicado en la parte inferior del **Hogar** de tu XO.
- $\triangle$  Haz clic en el círculo  $\bigcirc$  . Las fotos que tomes irán apareciendo en la parte inferior de tu XO.
- Para guardar la foto haz clic en la fotito que aparece en la parte inferior, luego ponle un título apropiado y haz clic en **guardar.**

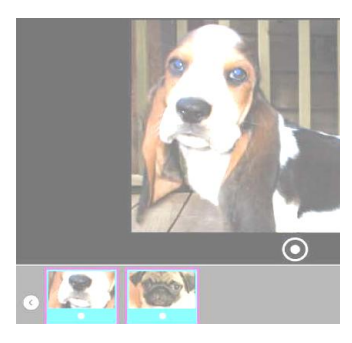

- Para tomar más fotos haz clic sobre el recuadro que aparece en la esquina inferior izquierda de tu foto.
- Para ver la foto, hazlo desde el **Diario**. Allí se registran todas las actividades realizadas con la XO. Selecciona la fotografía que desees ver.

# ¿Cómo usar la actividad **Escribir**?

- Haz clic en el icono de la actividad **Escribir** ubicado en la parte inferior del **Hogar** de tu XO.
- Haz clic en la opción **Texto** para mejorar la presentación de tus escritos. Ejemplo: resaltar una letra, inclinar la letra, subrayar, dar color, cambiar el tamaño de letra, etc.

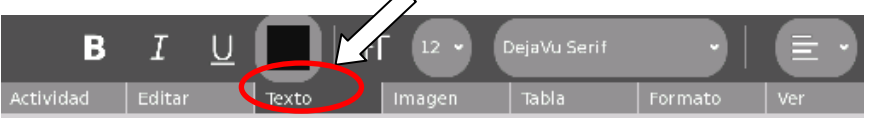

 La pantalla de la actividad **Escribir** tiene **Herramientas** en la parte superior que permite guardar la actividad, copiar y pegar, insertar imágenes, añadir tablas, etc. Sólo tienes que explorar cada una de las opciones.

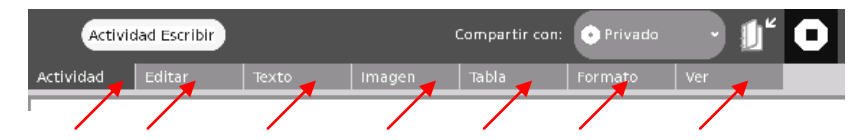

Ponle un nombre apropiado y guarda la actividad.

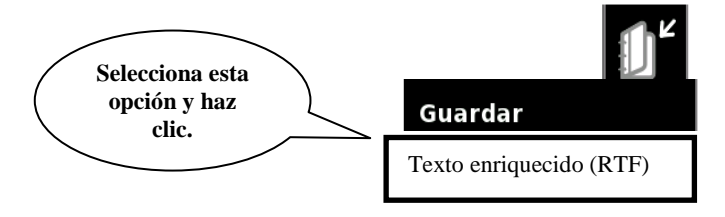

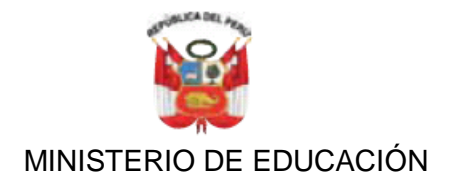

### **Ministro de Educación**

José Antonio Chang Escobedo

#### **Viceministro de Gestión Pedagógica** Idel Vexler Talledo

**Viceministro de Gestión Institucional** Víctor Raúl Díaz Chávez

#### **Director General de Tecnologías Educativas** Oscar Becerra Tresierra

#### **Dirección pedagógica DIGETE**

Víctor Castillo Ríos

#### **Equipo de trabajo**

Rocío Flores Garaycochea María Antonieta Mendoza Flores Lita Mendez Ynga Fredy Taype Martínez Carmen Ramírez Pantoja José Vásquez Silva Lida Vásquez Pajuelo Norma Alarcón Torres

Programa Una Laptop Por Niño 2009